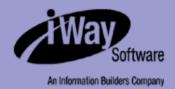

# **iWay**

iWay Emulation Adapter (3270/5250) User's Guide Version 5 Release 5

Updated for J2EE CA 1.5

EDA, EDA/SQL, FIDEL, FOCCALC, FOCUS, FOCUS Fusion, FOCUS Vision, Hospital-Trac, Information Builders, the Information Builders logo, Parlay, PC/FOCUS, SmartMart, SmartMode, SNAPpack, TableTalk, WALDO, Web390, WebFOCUS and WorldMART are registered trademarks, and iWay and iWay Software are trademarks of Information Builders, Inc.

Sun and Java are trademarks or registered trademarks of Sun Microsystems, Inc. in the U.S. and other countries.

Due to the nature of this material, this document refers to numerous hardware and software products by their trademarks. In most, if not all cases, these designations are claimed as trademarks or registered trademarks by their respective companies. It is not this publisher's intent to use any of these names generically. The reader is therefore cautioned to investigate all claimed trademark rights before using any of these names other than to refer to the product described.

Copyright © 2005, by Information Builders, Inc and iWay Software. All rights reserved. Patent Pending. This manual, or parts thereof, may not be reproduced in any form without the written permission of Information Builders, Inc.

# **Preface**

This documentation describes how to install, configure, and use the iWay Emulation Adapter (3270/5250). It is intended for system administrators who are responsible for planning an enterprise software environment.

# **How This Manual Is Organized**

The following table lists the numbers and titles of the chapters and appendix for this manual with a brief description of the contents of each chapter and the appendix.

| Chapter |                                                            | Contents                                                                                                    |
|---------|------------------------------------------------------------|----------------------------------------------------------------------------------------------------|
| 1       | Introducing the iWay<br>Emulation Adapter<br>(3270/5250)   | Provides an overview of the iWay Emulation Adapter (3270/5250) and describes how to install it.                                   |
| 2       | Remote Procedure<br>Call Mode                              | Describes how to use the iWay Emulation Adapter (3270/5250) in RPC mode.                                                          |
| 3       | Developing Applications Using Emulation and Recorder Modes | Describes how to use the iWay Emulation Adapter (3270/5250) in Emulation and Recorder modes when developing a Telnet application. |
| 4       | Using Web Mode<br>(Optional)                               | Describes how to use the iWay Emulation Adapter (3270/5250) in Web mode.                                                          |
| Α       | Emulator Keyboard<br>Mapping                               | Describes how your keyboard maps to 3270/5250 keys when you use the emulator.                                                     |

# **Documentation Conventions**

The following table lists and describes the conventions that apply in this manual.

| Convention                     | Description                                                                                                   |
|--------------------------------|----------------------------------------------------------------------------------------------------|
| THIS TYPEFACE or this typeface | Denotes syntax that you must enter exactly as shown.                                                          |
| this typeface                  | Represents a placeholder (or variable) in syntax for a value that you or the system must supply.              |
| underscore                     | Indicates a default setting.                                                                                  |
| this typeface                  | Represents a placeholder (or variable) in a text paragraph, a cross-reference, or an important term.          |
| this typeface                  | Highlights a file name or command in a text paragraph that must be lowercase.                                 |
| this typeface                  | Indicates a button, menu item, or dialog box option you can click or select.                                  |
| Key + Key                      | Indicates keys that you must press simultaneously.                                                            |
| { }                            | Indicates two or three choices; type one of them, not the braces.                                             |
| I                              | Separates mutually exclusive choices in syntax. Type one of them, not the symbol.                             |
|                                | Indicates that you can enter a parameter multiple times. Type only the parameter, not the ellipsis points (). |
|                                | Indicates that there are (or could be) intervening or additional commands.                                    |

iV iWay Software

#### **Related Publications**

Visit our World Wide Web site, http://www.iwaysoftware.com, to view a current listing of our publications and to place an order. You can also contact the Publications Order Department at (800) 969-4636.

# **Customer Support**

Do you have questions about iWay Emulation Adapter (3270/5250)?

If you bought the product from a vendor other than iWay Software, contact your distributor.

If you bought the product directly from iWay Software, call Information Builders Customer Support Service (CSS) at (800) 736-6130 or (212) 736-6130. Customer Support Consultants are available Monday through Friday between 8:00 a.m. and 8:00 p.m. EST to address all your iWay Emulation Adapter (3270/5250) questions. Information Builders consultants can also give you general guidance regarding product capabilities and documentation. Please be ready to provide your six-digit site code (xxxx.xx) when you call.

You can also access support services electronically, 24 hours a day, with InfoResponse Online. InfoResponse Online is accessible through our World Wide Web site, http://www.informationbuilders.com. It connects you to the tracking system and known-problem database at the Information Builders support center. Registered users can open, update, and view the status of cases in the tracking system and read descriptions of reported software issues. New users can register immediately for this service. The technical support section of www.informationbuilders.com also provides usage techniques, diagnostic tips, and answers to frequently asked questions.

To learn about the full range of available support services, ask your Information Builders representative about InfoResponse Online, or call (800) 969-INFO.

# **Help Us to Serve You Better**

To help our consultants answer your questions effectively, please be prepared to provide specifications and sample files and to answer questions about errors and problems.

The following tables list the specifications our consultants require.

| Platform         |  |
|------------------|--|
| Operating System |  |
| OS Version       |  |
| Product List     |  |
| Adapters         |  |

| Platform                 |                                               |
|--------------------------|-----------------------------------------------|
| Adapter<br>Deployment    | For example, JCA or Business Services Engine. |
| <b>Container Version</b> |                                               |

The following table lists components. Specify the version in the column provided.

| Component             | Version |
|-----------------------|---------|
| iWay Adapter          |         |
| EIS (DBMS/APP)        |         |
| HOTFIX / Service Pack |         |

The following table lists the types of Application Explorer. Specify the version (and platform, if different than listed previously) in the columns provided.

| Application Explorer<br>Type | Version | Platform |
|------------------------------|---------|----------|
| Swing                        |         |          |
| Servlet                      |         |          |
| ASP                          |         |          |

In the following table, specify the JVM version and vendor in the columns provided.

| Version | Vendor |
|---------|--------|
|         |        |

The following table lists additional questions to help us serve you better.

| Request/Question                                                                | Error/Problem Details or Information |
|---------------------------------------------------------------------------------|--------------------------------------|
| Provide usage scenarios or summarize the application that produces the problem. |                                      |
| Did this happen previously?                                                     |                                      |

vi iWay Software

| Request/Question                                                                                                    | Error/Problem Details or Information |
|----------------------------------------------------------------------------------------------------|--------------------------------------|
| Can you reproduce this problem consistently?                                                                               |                                      |
| Any change in the application environment: software configuration, EIS/ database configuration, application, and so forth? |                                      |
| Under what circumstance does the problem <i>not</i> occur?                                                                 |                                      |
| Describe the <b>steps</b> to reproduce the problem.                                                                        |                                      |
| Describe the <b>problem</b> .                                                                                              |                                      |
| Specify the <b>error</b> message(s).                                                                                       |                                      |

The following table lists error/problem files that might be applicable.

| XML schema                             |
|----------------------------------------|
| XML instances                          |
| Other input documents (transformation) |
| Error screen shots                     |
| Error output files                     |
| Trace and log files                    |
| Log transaction                        |

# **User Feedback**

In an effort to produce effective documentation, the Documentation Services staff welcomes your opinions regarding this manual. Please use the Reader Comments form at the end of this manual to communicate suggestions for improving this publication or to alert us to corrections. You also can go to our Web site, http://www.iwaysoftware.com and use the Documentation Feedback form.

Thank you, in advance, for your comments.

# **iWay Software Training and Professional Services**

Interested in training? Our Education Department offers a wide variety of training courses for iWay Software and other Information Builders products.

For information on course descriptions, locations, and dates, or to register for classes, visit our World Wide Web site, http://www.iwaysoftware.com or call (800) 969-INFO to speak to an Education Representative.

Interested in technical assistance for your implementation? Our Professional Services department provides expert design, systems architecture, implementation, and project management services for all your business integration projects. For information, visit our World Wide Web site, http://www.iwaysoftware.com.

viii iWay Software

# **Contents**

| 1.  | Introducing the iWay Emulation Adapter (3270/5250)         |     |
|-----|------------------------------------------------------------|-----|
|     | Integrating Mainframe Logic                                |     |
|     | Installing the iWay Emulation Adapter Client Components    | 1-3 |
| 2.  | Remote Procedure Call Mode                                 | 2-1 |
|     | Using Remote Procedure Call Mode                           | 2-2 |
|     | Creating a Transaction Module                              | 2-2 |
| 3.  | Developing Applications Using Emulation and Recorder Modes | 3-1 |
|     | Emulation Mode                                             |     |
|     | Using Emulation Mode                                       |     |
|     | Recorder Mode                                              |     |
|     | Creating a Pre-recorded File                               |     |
|     | Developing Against a Pre-Recorded File                     |     |
| 4.  | Using Web Mode (Optional)                                  | 4-1 |
|     | Overview                                                   |     |
|     | Default HTML Translation                                   | 4-2 |
|     | Running the GUI Developer in Web Mode: Default Translation |     |
|     | Using the Add Screen Identifier Feature                    |     |
|     | Using Default HTML Translation With a Generic Template     |     |
|     | Using the GUI Developer to Create JavaServer Pages         |     |
|     | Creating JavaServer Pages                                  |     |
|     | Adding a JavaServer Page for a Screen                      |     |
|     | Creating a Field Map and a Key Map                         |     |
|     | Using HTML Translation Services                            |     |
|     | TelnetHtmlServlet Parameters                               |     |
|     | Screen Objects                                             |     |
|     | Creating an HTML Page to Start a Telnet Session            |     |
| Α.  | Emulator Keyboard Mapping                                  | Δ_1 |
| 77. | Emulator Keyboard Mapping                                  |     |
|     |                                                            |     |

## Contents

vi iWay Software

#### CHAPTER 1

# **Introducing the iWay Emulation Adapter (3270/5250)**

#### **Topics:**

- Integrating Mainframe Logic
- Installing the iWay Emulation Adapter Client Components

The iWay Emulation Adapter (3270/5250) enables you to invoke mainframe applications from non-mainframe environments, such as UNIX and Windows, without modifying anything on the mainframe. It enables you to make logic and data associated with legacy mainframe programs available to a new generation of applications. You also can replace green-screen displays with sophisticated user interfaces.

The adapter emulates IBM 3270/5250 terminals and enables you to integrate legacy mainframe applications, including those hosted by IBM z/OS and OS/400 systems.

**Note:** In the past, the iWay Emulation Adapter (3270/5250) also was referred to as the iWay Adapter for Telnet, iWay Adapter for Terminal Emulation, and the iWay Adapter for 3270/5250.

# **Integrating Mainframe Logic**

Telnet is a standard protocol for remote login over the Internet. The name is an abbreviation of Telecommunications Network. When a user establishes a Telnet connection to a remote mainframe computer, the user's local system emulates a terminal connected directly to the mainframe.

The iWay Emulation Adapter (3270/5250) emulates IBM 3270/5250 terminals and adds "screen scraper" functionality. A screen scraper intercepts character-based data from a mainframe application to a terminal and passes the data to either a:

- User through a more sophisticated graphical user interface (GUI), such as a Web page.
- Client application, in order to automate interaction between the mainframe application and the client application.

Define the type of emulation you want using the Telnet Designer.

You can use the adapter in several ways when developing and running applications that access a mainframe:

- **RPC mode.** In a production environment, your application can communicate with a mainframe session using files. The application sends keystrokes to the mainframe in an XML request document, and the mainframe returns screen data in an XML response document. You can use these documents to integrate a mainframe session into your application. This is called RPC (remote procedure call) mode.
  - RPC mode is described in Chapter 2, Remote Procedure Call Mode.
- Emulation mode. During development, you can access a mainframe session directly from your workstation using the Telnet Designer, which displays standard 3270/5250 screens. This is called Emulation mode and is described in Chapter 3, Developing Applications Using Emulation and Recorder Modes.
- Recorder mode. During development, you can record interaction with a mainframe
  and later play it back to simulate a live mainframe session. Simulating a session enables
  you to develop an application offline. You can simulate a Web mode connection or an
  RPC mode connection. This simulation is called Recorder mode and is described in
  Chapter 3, Developing Applications Using Emulation and Recorder Modes.
- **Web mode (Optional).** In a production environment, you can provide an application user at a Web browser with live access to the mainframe. You can modify the appearance of the mainframe screens in the browser to create a common look-and-feel and to expand the functionality of your online application. This is called Web mode and is described in Chapter 4, *Using Web Mode (Optional)*. For more information on the Web mode option, consult your iWay Software representative.

1-2 iWay Software

You can choose to convert terminal display characteristics to the Web using a default mapping, using your own customized template, or using JavaServer Pages™ (JSP). JSP also enables you to modify the flow and logic of the mainframe screens.

# **Installing the iWay Emulation Adapter Client Components**

The iWay Emulation Adapter (3270/5250) links new business applications to mainframe-based business logic through IBM 3270/5250 terminal screens and data streams. It enables you to transform your 3270/5250 mainframe screens into HTML pages or to create a remote procedure request (RPC) to transform the output of screens into an answer set. The adapter provides a simple, lightweight, and scalable way to reuse the business logic and data of terminal applications.

The iWay Emulation Adapter (3270/5250) requires client components that you must configure after installing iWay 5.5. The two client components are:

- The **run-time component**, which is supported on:
  - Microsoft Windows 2000 with SP2 and Windows 2003.
  - UNIX.
  - OS/390 and z/OS (under UNIX System Services (USS)).
- The Telnet Designer, which is supported on:
  - Microsoft Windows 2000 with SP2.
  - Windows 2003.
  - Windows XP SP1.

**UNIX note:** if you plan to run the Emulation Adapter on a UNIX system, you must install iWay 5.5 and the Emulation Adapter client components on the UNIX system and *also* install the adapter client components on a Windows system. This enables you to use the Telnet Designer, which is supported on Windows only.

The iWay Emulation Adapter requires client components, including the Telnet Designer, that must be configured after installing iWay 5.5.

#### Procedure: How to Install the iWay Emulation Adapter Client Components on Windows

To configure the client components on Windows:

- **1.** Run the following utility installed with iWay 5.5:
  - C:\Program Files\iway55\etc\setup\iwtnwin32
- **2.** Follow the installation windows to install the adapter client components.

#### Procedure: How to Install the iWay Emulation Adapter Client Components on UNIX

To configure the client components on Linux:

**1.** Navigate to the following directory:

```
$IWAY55/etc/setup
```

**2.** Use chmod to ensure the installation utility is executable. The name of the utility varies depending on your platform, for example:

```
chmod 555iwtnlinux.bin
```

**Note:** If this file does not appear for your platform, download the current version from:

```
http://iwse.ibi.com/iway55/support/adapters/telnet/
```

**3.** Execute the installation utility, for example:

```
$IWAY55/etc/setup/iwtnlinux.bin -console
```

**4.** Respond to the prompts.

1-4 iWay Software

## CHAPTER 2

# **Remote Procedure Call Mode**

#### **Topics:**

- Using Remote Procedure Call Mode
- Creating a Transaction Module

The adapter Remote Procedure Call (RPC) mode enables your application to communicate with a mainframe session using files. The application sends keystrokes to the mainframe in an XML request document, and the mainframe returns screen data in an XML response document.

# **Using Remote Procedure Call Mode**

In a production environment, the adapter Remote Procedure Call (RPC) mode enables your client application to communicate with a mainframe application using XML files.

At design time, you can create a transaction module for your mainframe application after you deploy and test the adapter.

At run time, your client application can:

- Send information to a mainframe session. The client application sends information required for navigating through the mainframe application to the application in an XML request document.
- **Receive information from a mainframe session.** The mainframe application returns screen data to the client in an XML response document.

# **Creating a Transaction Module**

A transaction module is an XML request document that defines a transaction. It contains all of the information required to execute an online mainframe application: screen references, entered data, menu selections, and other keystrokes.

#### **Procedure: How to Create and Deploy a Transaction Module: Overview**

To create a transaction module at design time:

- 1. Connect to the mainframe application via the emulator.
- **2.** Navigate through the application screens, as described in *How to Create a Transaction* for a Mainframe Application on page 2-3. For each screen:
  - **a.** Identify the screen so that the adapter recognizes it at run time, as described in *How to Identify a Screen to the Transaction Module* on page 2-6.
  - **b.** Define each input field that requires a value at run time as an input parameter and specify the value.
    - At run time, the request document provides the value to the field on the screen.
  - At run time, output parameter values are returned to the client application by the response document. Defining input and output parameters is described in *How to Define an Input or an Output Screen Parameter on page 2-8*.
- 3. Save your work.

This automatically generates the transaction module in the form of a request document.

2-2 iWay Software

#### **Procedure: How to Create a Transaction for a Mainframe Application**

To create a transaction for a mainframe application:

1. Open the Telnet Designer.

The Telnet Designer window opens as shown in the following image and displays a Sessions folder.

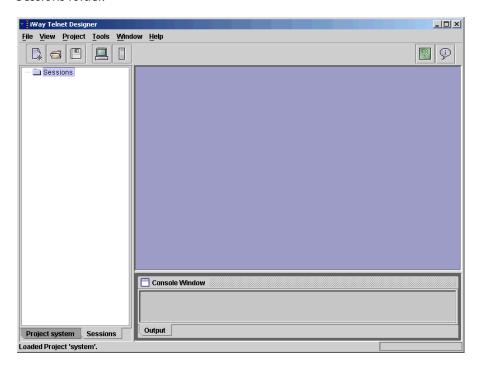

2. Right-click the Sessions folder and select New Transaction.

An emulator session starts.

The Terminal Emulator dialog box opens as shown in the following image. The Connection tab where you provide information about the host and port is active.

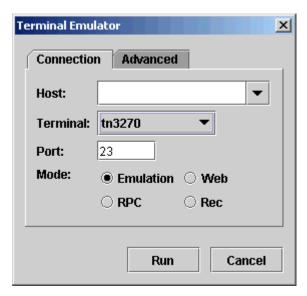

- **a.** From the drop-down list, select a host and type a port number in the Port field.
- **b.** Click the *Advanced* tab and select the *Extended Attributes* check box. This enables you to change the national language character set.
- **3.** To connect to the mainframe application and start the emulation session, click *Run*.

2-4 iWay Software

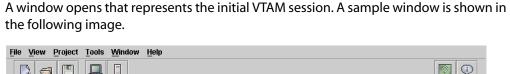

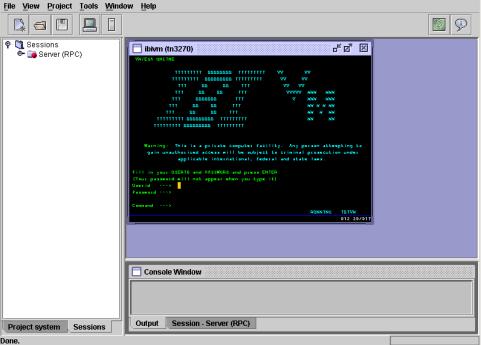

- **a.** Identify each screen so that the adapter recognizes it when the adapter encounters the screen at run time when executing the request.
- **b.** Record all keystrokes to be played back at run time.

  For more information, see *How to Identify a Screen to the Transaction Module* on page 2-6.
- **4.** For each screen, define any input fields that require values as input parameters at run time
  - These are to be provided by the request document.
- **5.** Define any output fields as output parameters that are returned by the response document.
  - For more information, see *How to Define an Input or an Output Screen Parameter on page 2-8*.

#### Procedure: How to Identify a Screen to the Transaction Module

To identify a screen to the transaction module (that is, to the XML request document):

- **1.** Determine which field(s) on the 3270/5250 screen uniquely identify this screen from among all the application screens.
- **2.** If there are several fields, choose one to identify the screen using the context menu as shown in the following image.

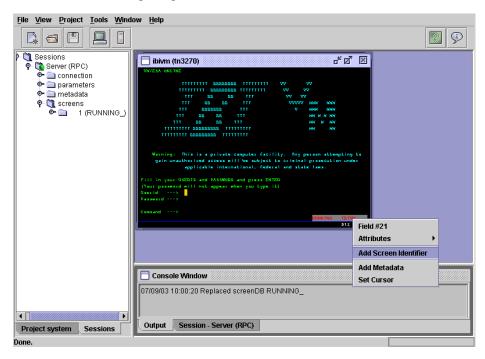

**3.** Right-click the identifying field and select *Add Screen Identifier*.

2-6 iWay Software

The Screen Identifier dialog box opens as shown in the following image with prompts for identifying the field.

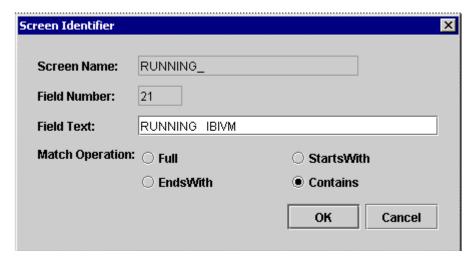

- **a.** In the Screen Name field, type a descriptive name for the screen you are identifying.
- **b.** In the Field Number field, type a value.
- **c.** In the Field Text field, type the text that uniquely identifies this screen.
- **d.** Select an option for Match Operation, the relationship of the text you entered to the complete text of the field.

For example, if the field value is "OPERATOR INSTRUCTIONS," and you enter "OPERATOR INSTRUCTIONS," then the field text you entered is the full text of the field on the screen. Therefore, you would select the Match Operation option, Full.

Alternatively, if you entered "Instructions" for that same field, you would select the Match Operation option, EndsWith or Contains.

When a match is made, the adapter proceeds with the keystroke pressed, such as Enter or a PF key. At run time, the screen is processed accordingly.

#### 4. Click OK.

You have identified the screen to the transaction module. You must identify each screen in this way. You identify each screen only once.

After you identify a screen, identify its values that may change each time the transaction in invoked.

For more information, see *How to Define an Input or an Output Screen Parameter on page 2-8*.

**5.** Continue navigating through the application and ensure you identify all screens in the process.

You need not identify a blank screen, such as the one you encounter after you navigate to CICS.

**6.** Enter the CICS transaction MENU and press *Enter*.

A menu screen opens as shown in the following image.

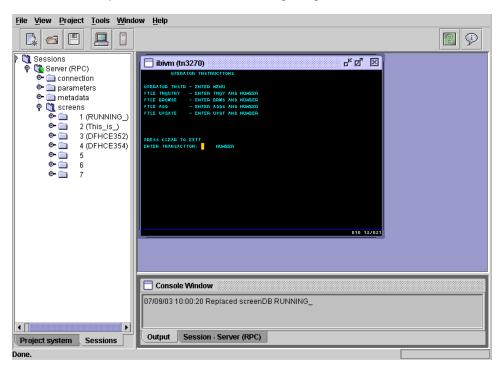

**7.** Add a screen identifier to identify the screen.

#### Procedure: How to Define an Input or an Output Screen Parameter

In the following procedure, INQY is used as a sample transaction and NUMBER as a sample input parameter.

To define screen input and output parameters:

1. In the ENTER TRANSACTION field, enter the *INQY* transaction.

2-8 iWay Software

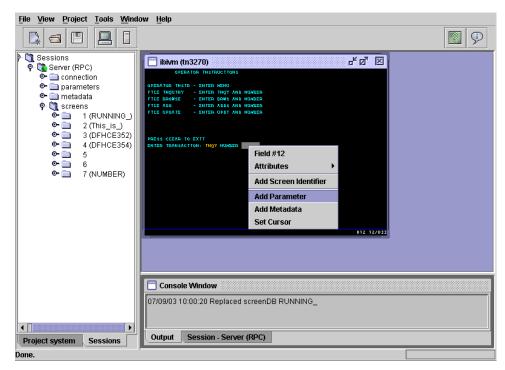

The following image shows the options after you enter INQY.

2. Move the cursor to the NUMBER field, right-click, and select *Add Parameter*.

The Add Parameter dialog box appears as shown in the following image and prompts you for a parameter name.

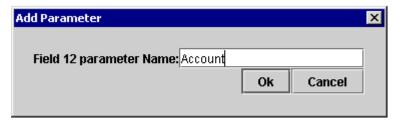

**3.** Type a name, for example, Account and click OK.

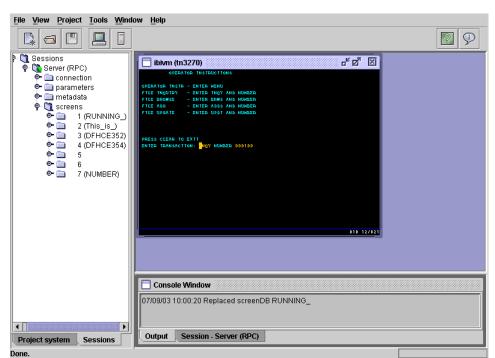

The following image shows the screen after the dialog box disappears.

- **4.** Enter an existing account number in the available field, for example, 000100.
- **5.** To view the detail screen, press the *Enter* key.

2-10 iWay Software

The detail screen opens as shown in the following image and displays the information that you must describe as output.

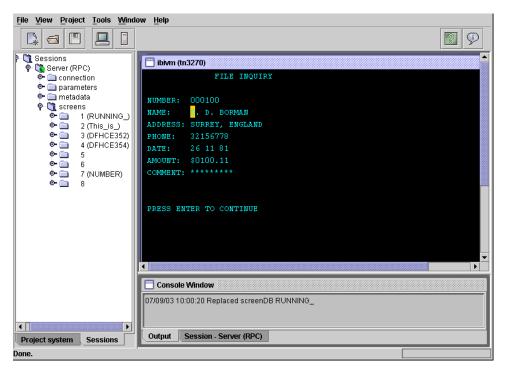

The output fields are returned as part of the answer set by the transaction module you create.

**6.** Right-click one of the output fields, for example, the NUMBER field and select *Add Metadata*.

The Add Metadata dialog box appears as shown in the following image and prompts you to enter a name.

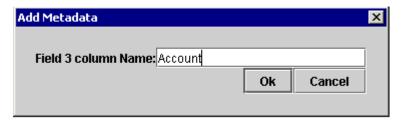

**7.** Type a name, for example, Account, and click *OK*.

- **8.** Repeat these steps for the remaining fields (two, in this example) that you want the module to return as output.
- **9.** When you are finished assigning output fields, navigate through the screens.
- **10.** Log off the CICS region.

The transaction module signs off CICS in the same manner.

The following image shows the option menu.

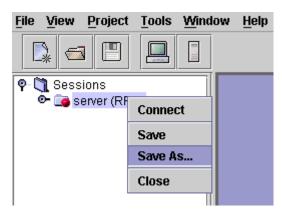

11. Right-click the Server (RPC) icon and select Save As.

The Save As dialog box opens as shown in the following image and prompts you to type a name for the saved document.

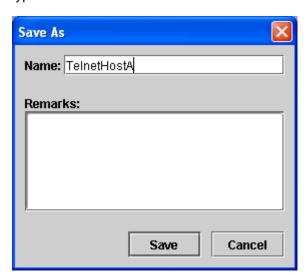

**12.** Type a name, for example, TelnetHostA, and click *Save*.

2-12 iWay Software

#### The request document is saved to

TelnetInstalDir\projects\system\rpcs

#### where:

#### TelnetInstalDir

Is the directory into which Telnet was installed.

The Telnet Designer opens as shown in the following image and displays the new document under the Sessions folder.

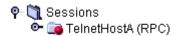

This XML file contains all the information required to execute the transaction within the iWay Emulation Adapter (3270/5250). This includes screen matches, keystrokes, and parameters.

You can vary the request by modifying the input parameters in the XML request document. Input parameters are enclosed in parameter tags, for example:

```
<parameters>
  <parameter NAME="Account" LENGTH='6'>000100</parameter>
</parameters>
```

To alter the request, you change parameter values. For example, you might change the value of Account from 000100 to another account number.

Creating a Transaction Module

2-14 iWay Software

#### CHAPTER 3

# **Developing Applications Using Emulation and Recorder Modes**

#### **Topics:**

- Emulation Mode
- Recorder Mode

The iWay Emulation Adapter (3270/5250) provides the following two modes to help you develop Telnet applications:

- Emulation mode, in which you can access a mainframe session directly from your workstation using the adapter Integrated Development Environment (IDE). The IDE displays standard 3270/5250 screens.
- Recorder mode, in which you can record interaction with a mainframe and later play back the recording to simulate a live mainframe session. Simulating a session enables you to develop an application offline. You can simulate a Web mode connection or an RPC mode connection.

#### **Emulation Mode**

The adapter Emulation mode enables you to access a mainframe session directly from the adapter Integrated Development Environment (IDE). This is simple emulation that displays standard 3270/5250 screens and does not create any work files on your system.

## **Using Emulation Mode**

Emulation mode enables you to access the mainframe as you develop Telnet applications.

#### Procedure: How to Run the IDE in Emulation Mode

To run the adapter IDE in Emulation mode:

1. Invoke the Terminal Emulator from the IDE.

The Connection tab of the Terminal Emulator opens as shown in the following image.

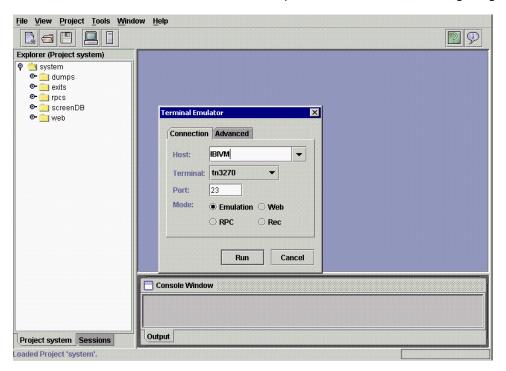

- **a.** On the Connection tab, set the connection parameters.
- **b.** Ensure the Mode option is set to *Emulation*.

For details on setting emulation mode parameters, see *Creating a Transaction Module* in Chapter 2, *Remote Procedure Call Mode*.

3-2 iWay Software

#### 2. Click Run.

A connection is made to the mainframe online system. For example, at iWay Software, the initial VTAM screen opens, as shown in the following image.

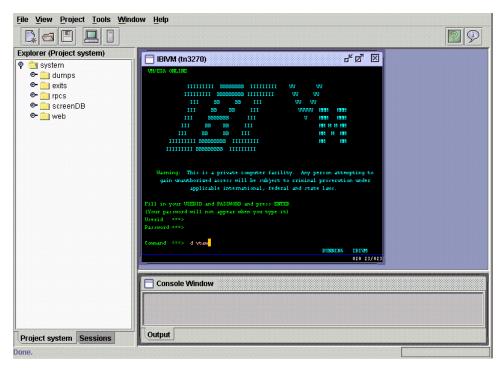

You can move through each mainframe screen.

- **3.** Enter the appropriate information to navigate through the mainframe online system of your site.
- **4.** To terminate emulation at any time, click the *X* in the upper right of the emulation window.

## **Recorder Mode**

The adapter Recorder mode enables you to capture all of your mainframe application screens and end-user keystrokes using the adapter Integrated Development Environment (IDE) terminal emulation and then store the screens and keystrokes in a file. The 3270/5250 communication information is transferred into a binary file that you can refer to when you start a Player Server.

## **Creating a Pre-recorded File**

The Player Server uses the pre-recorded file to act as a live connection to the mainframe. With this pre-recorded file, you can continue your development off-line without being connected to the mainframe host. This is a useful feature for off-line development, testing, benchmarking, prototyping, debugging, and demonstration purposes.

#### Procedure: How to Run the IDE in Recorder (REC) Mode

To run the adapter IDE in REC mode:

1. In the IDE, click *Tools* and select *Emulator*.

The Terminal Emulator appears with the Connection tab active as shown in the following image.

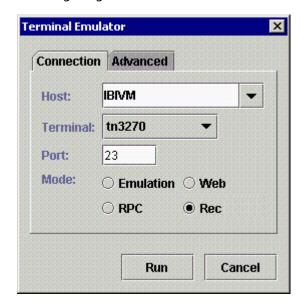

- **a.** Enter the parameters described in *Creating a Transaction Module* in Chapter 2, *Remote Procedure Call Mode.*
- **b.** For the deployment mode, select *Rec*.
- 2. Click Run.

A connection is made to the mainframe online system.

3-4 iWay Software

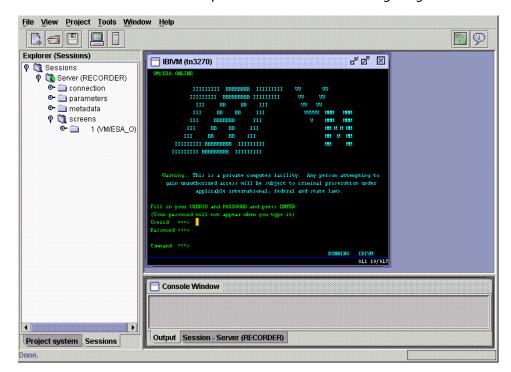

The mainframe session window opens as shown in the following image.

You can move through each mainframe screen.

- **a.** To record each screen, enter the appropriate information to navigate through the mainframe online system of your site.
- **b.** When you are finished, log off from the mainframe session. For example, for CICS, issue the command *CESF LOGOFF*.
- **3.** Click the *X* in the upper right of the mainframe session window.

You can now save the pre-recorded file as shown in the following image.

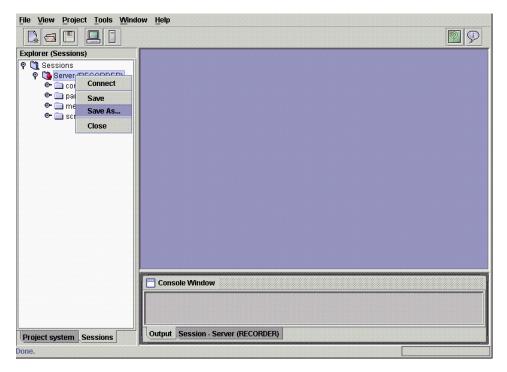

**4.** Right-click the Server (RECORDER) icon and select Save As.

3-6 iWay Software

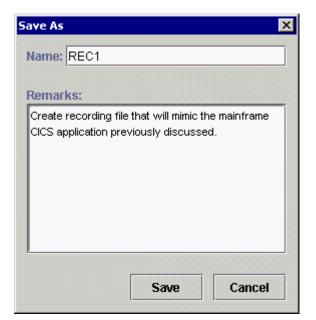

The Save As dialog box appears as shown in the following image.

- In the Name field, type a name, for example, REC1.The Remarks field is optional.
- **b.** To save the pre-recorded file called REC1, click *Save*.

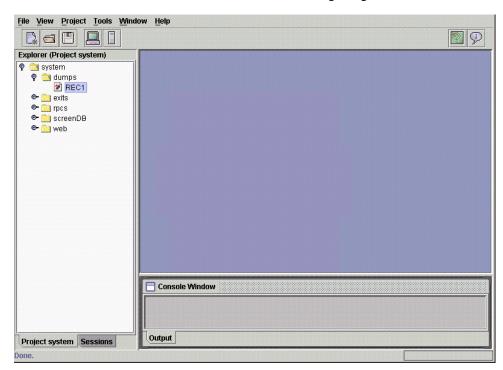

You return to the IDE window as shown in the following image.

5. Click the *Project* system tab on the lower left hand corner.

In the left pane, the REC1 file appears under the dumps folder. You are ready to develop against the pre-recorded file called REC1.

## **Developing Against a Pre-Recorded File**

The IDE enables a developer to create the Telnet components offline, disconnected from the mainframe by using the adapter Recorder (REC) mode.

The Player Server executes against a pre-recorded file. You can create several files where each one can simulate a specific online application, such as a browse transaction or an update transaction. You can also create one large file that encompasses many mainframe transactions. This is useful. For example, two or more developers can work on separate transactions on a laptop that is disconnected from the actual mainframe.

You have all options available to create an iWay Emulation Adapter (3270/5250) application against a pre-recorded file. As explained in the previous chapters, you can run the IDE to create a Web-based solution or an RPC solution. The difference when running against a pre-recorded file is that development is not running against the mainframe; there is no mainframe connection.

3-8 iWay Software

The following procedures describe how to:

- Start a player session against a pre-recorded file.
- View or change the Player Server connection information.
- Run the GUI developer against a pre-recorded file.

#### Procedure: How to Start a Player Session Against a Pre-recorded File

To start a player session against a pre-recorded file:

1. In the left pane of the IDE, expand the dumps node to view all the pre-recorded files. The following image shows the expanded node with the options menu open.

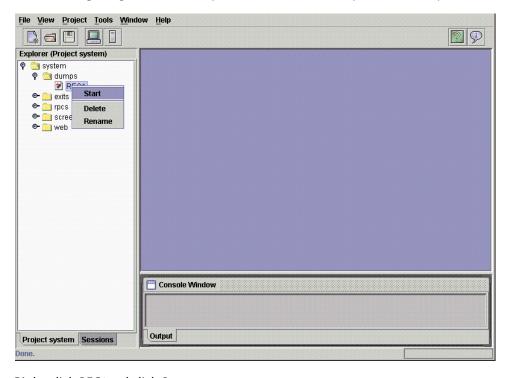

**2.** Right-click *REC1* and click *Start*.

The Player - REC1 tab becomes available in the right pane as shown in the following image.

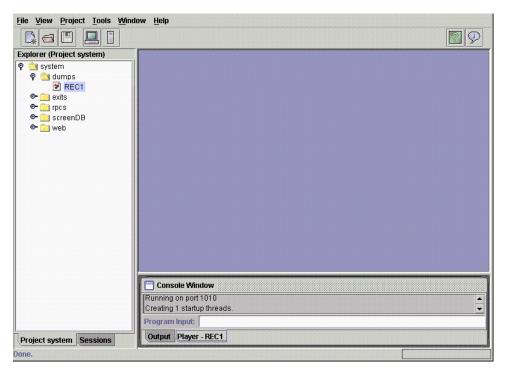

**3.** Click the *Player - REC1* tab.

A console window opens and displays the port number on which the player is running. Port 1010 is the default port.

#### **Procedure: How to View or Change the Player Server Connection Information**

The GUI Developer enables you to control the port on which the player server is running. The default is 1010. The port number can change to any desired port number. The port number is used to connect to the Telnet session to create an adapter application.

To view or change the player server connection information:

1. Click *Tools* in the GUI developer and select *Options*.

3-10 iWay Software

The Options dialog box appears as shown in the following image. If the Player Server tab is active, you see fields for the initial port, the maximum number of sessions, and the minimum number of threads.

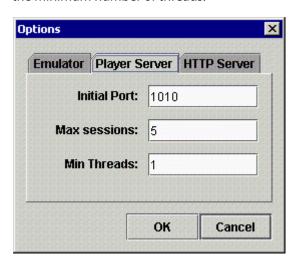

2. If the Player Server tab is not active, click it.

The player session is running on port 1010 on the local machine. This port number is required for other developers on a machine other than the one where the player server is running. Any developer with a network connection to the player machine, in this case, localhost, can develop a Telnet application using the GUI Developer against the local pre-recorded file, REC1.

## Procedure: How to Run the IDE Against a Pre-recorded File

While the Player session is running, you are able to run the IDE against it to create a Web-based or RPC application. You can use the IDE as if you were connected to the mainframe.

To develop against the pre-recorded file:

- **1.** Develop a Web-based adapter application as described in Chapter 4, *Using Web Mode (Optional)*.
- 2. Invoke the Terminal Emulator.

The Terminal Emulator dialog box opens as shown in the following image. When the Connection tab is active, you see fields for Host, Terminal, and Port.

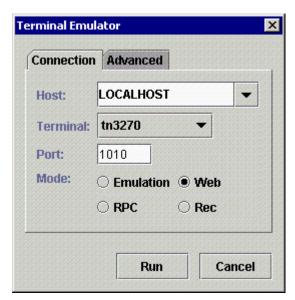

- **3.** Select *Web* as the mode.
- 4. Click Run.

3-12 iWay Software

The following screen opens that matched the first screen in the pre-recorded dump file as shown in the following image.

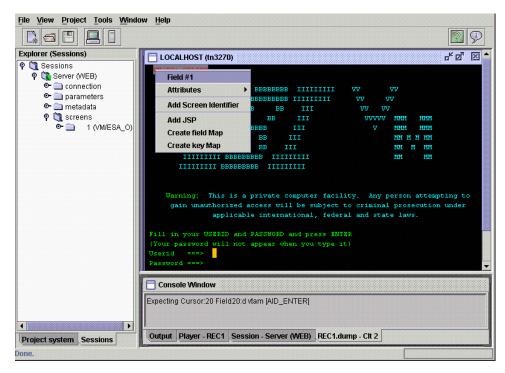

You can navigate through the screens as if you were connected to the mainframe.

**Note**: When you are using the IDE against the pre-recorded file, you must enter the same commands and input data used when the pre-recorded file was created. If you input an incorrect field or keystroke (for example, an unmatched enter or PF2 key) the player session terminates. You must press Enter to clear the waiting session. To verify what must be entered you can play the dump file as explained in the previous topic.

Recorder Mode

3-14 iWay Software

#### CHAPTER 4

# **Using Web Mode (Optional)**

#### **Topics:**

- Overview
- Default HTML Translation
- Using the GUI Developer to Create JavaServer Pages
- Using HTML Translation Services
- Creating an HTML Page to Start a Telnet Session

For the iWay Emulation Adapter (3270/5250), Web deployment refers to the process by which you use the Telnet Designer to create an adapter Web application. Using Web mode is optional. For more information on the Web mode option, consult with your iWay Software representative.

You can create Web applications using one of the following techniques:

- Default HTML translation
- Default HTML translation using a generic template
- Redesign using JavaServer Pages (JSP)

The following topics describe how to create a Web-based application to run a mainframe CICS application on the Web.

#### **Overview**

Using Telnet Designer in Web development mode enables you to create an iWay Emulation Adapter (3270/5250) application using the following techniques:

- Default HTML translation. You can run your 3270 or 5250 application instantly on the Web using default emulation. A screen that is "unrecognized" appears using default HTML translation.
- **Default HTML translation templates.** You can create a generic template that provides a customized look for all default translated screens (unrecognized screens). You can create a common template that can surround your HTML translated mainframe screen.
- JavaServer Pages (JSP) for redesign and added functionality. You can redesign the look and feel of a mainframe screen and expand the functionality of your online application by combining multiple screens or extracting screen data to one or more newly designed JSP pages.

A thorough understanding of each topic is recommended before advancing to the next topic. Before continuing to the following topic, see *Using HTML Translation Services* on page 4-41 for information about HTML Translation Services.

**Tip:** When you create your Web application using the Telnet Designer, you can deploy your application immediately using the supplied Web application server.

### **Default HTML Translation**

Default HTML translation automatically translates your terminal screens into HTML pages. The HTML translation mode manages the various Telnet sessions (connections) to the mainframe.

You have the option of creating a generic template that can surround the translated mainframe screens. The generic template is used for default HTML translation only. It provides a customized look for default translation and is restricted to cosmetic changes only. To move fields or completely redesign the screen, you must use JavaServer Pages that are described in the following topics.

The TelnetServlet and the TelnetHtmlServlet are the two main servlets that drive the default HTML translation feature.

- **TelnetServlet** is the starting point for all of the features in the HTML translation. The servlet is responsible for creating and managing Telnet sessions. It uses the cmd parameter and may use other parameters depending on the requested command.
- **TelnetHtmlServlet** is responsible for processing screens for an active session.

4-2 iWay Software

The following example describes how to create a Web application using default translation and how to execute this application from a Web browser. The steps required for your site may differ, but the concept is the same.

#### **Example: Using Default Translation to Create a Web Application**

The screens that illustrate the example represent a portion of a mainframe CICS system. These screens and other screens that are not "seen" by the Telnet Designer are automatically translated when you run the application on the Web.

1. In the Telnet Designer, click *Tools* and then, select *Emulator*.

The Terminal Emulator opens and includes fields for the host name, terminal, port number, and the deployment mode as shown in the following image.

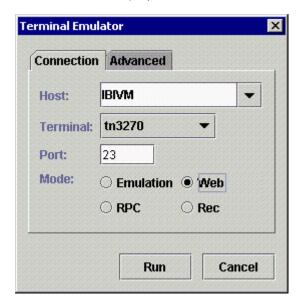

- **2.** On the Connection tab, enter the parameters (described in *Creating a Transaction Module* in Chapter 2, *Remote Procedure Call Mode*.
- **3.** For the deployment mode, select *Web*.
- 4. Click Run.

A connection is made to the mainframe online system.

The main VTAM screen appears for MVS host IBIVM as shown in the following image. The Sessions tab is active, and the left pane lists the Explorer sessions. The bottom right pane is a console window.

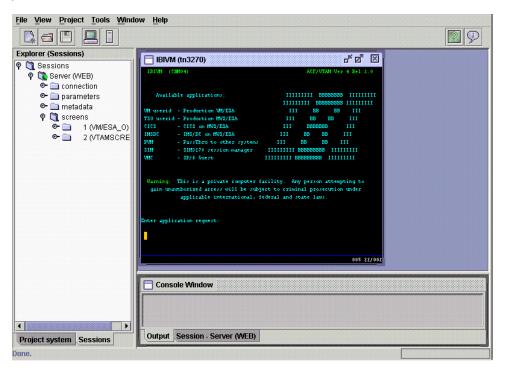

- **5.** Enter *LOGON APPLID(IWAYDEMO)* to return to a currently running CICS region.
- **6.** Enter a valid user ID and password for the mainframe.
  - **a.** To navigate to a blank CICS screen when the CICS region is running unsecured, press the *Clear* key.
  - **b.** To invoke the IBM CICS MENU APPLICATION, in the blank screen, enter *MENU*.

4-4 iWay Software

This application, specifically the BROWSE transaction, is transformed into a Web application using default translation as shown in the following image.

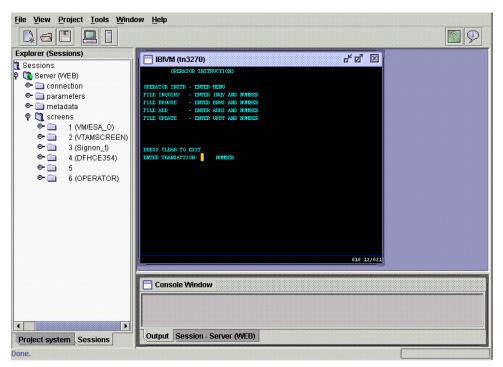

You can select from several options, for example:

- INQY queries a particular VSAM record.
- BRWS browses the file.
- 7. Enter BRWS.

The the following screen appears with four records (more than sufficient to describe the process of running the application on the Web). The mainframe image is included to show the actual mainframe application that is converted to HTML and appears on the Web as shown in the following image.

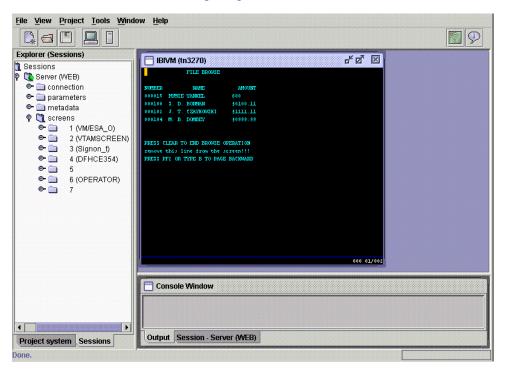

You can now create the iWay Emulation Adapter (3270/5250) application.

## Procedure: How to Create the iWay Emulation Adapter (3270/5250) Application

To create the iWay Emulation Adapter (3270/5250) application:

- 1. To log off CICS, enter the command CESF LOGOFF.
- **2.** Click the *X* in the upper right of the GUI Developer emulator screen.

4-6 iWay Software

The Telnet Designer displays the Sessions folder and the Server beneath it as shown in the following image.

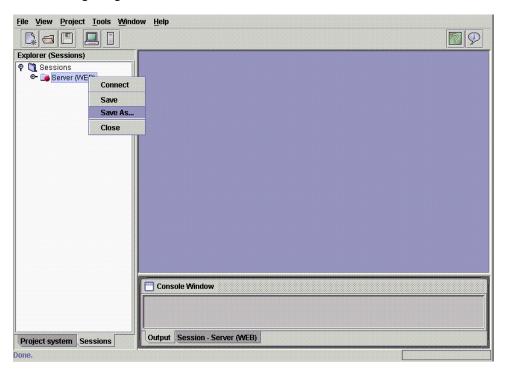

**3.** Right-click the Server (WEB) folder under Sessions and select Save As.

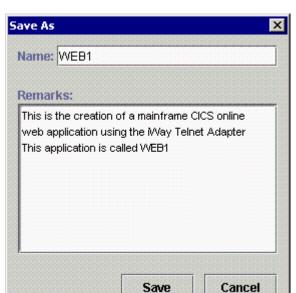

The Save As dialog box opens as shown in the following image.

- **a.** In the Name field, type a name, for example, WEB1.
- **b.** In the Remarks field, type a brief description.
- **4.** To save the Telnet Adapter application called WEB1, click *Save*.

4-8 iWay Software

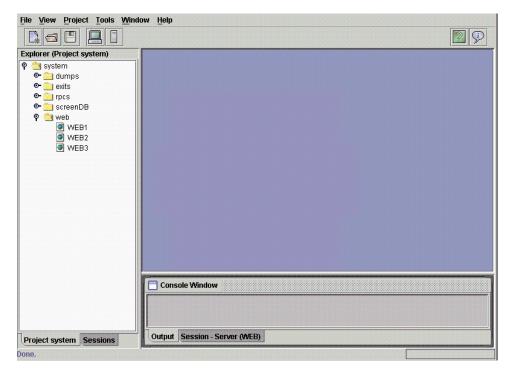

You are returned to the Telnet Designer as shown in the following image.

**5.** Click the *Project* system tab in the lower left corner.

The Web application called WEB1 appears in the left pane.

You can test the adapter application by deploying WEB1 to the supplied Web server.

#### Procedure: How to Test the iWay Emulation Adapter (3270/5250) Web Application

The following image shows the Telnet Designer with the WEB1 Web application highlighted and the menu of options expanded.

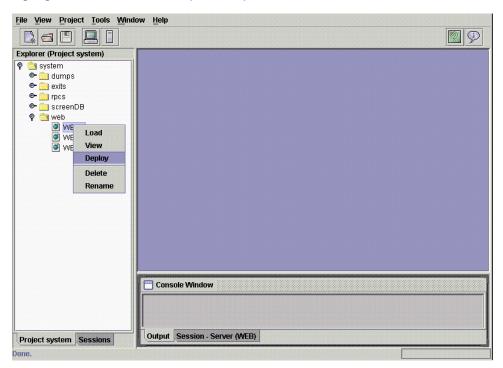

To test the iWay Emulation Adapter (3270/5250) Web application:

- 1. In the left pane, right-click WEB1.
- 2. Select Deploy.

Selecting the Deploy option automatically transfers the Web components created by the GUI Developer to the supplied Web application server. The following events occur:

- An XML rules file called WEB1.XML is created and placed into the ibitelnet/sessions directory within the webapps directory of the Web server. The rules file is an internal file and is used by the GUI Developer when you select the Deploy option.
- A directory called ibitelnet/WEB1 is created within the webapps directory of the Web server.

The WEB1 folder is empty because you are using default HTML translation.

4-10 iWay Software

If you created JSP (described in *Using the GUI Developer to Create JavaServer Pages* on page 4-28), all JSP are placed in the WEB1 folder when you deploy the application.

# Procedure: How to Start the Supplied Web Server to Run the iWay Emulation Adapter (3270/5250) Web Application

The iWay Emulation Adapter (3270/5250) must locate the JDK or JRE file. Otherwise, a NoJavaLangCLAss error appears in the browser. If this error occurs, set the java\_home variable in the iwaytelnet.bat file to the location of your JDK or JRE file, for example:

SET JAVA\_HOME= drive:\jdk1.3

To start the Web server:

**1.** In the GUI Developer screen, click *Tools* and then, select *Options*.

The Options dialog box opens and includes the Emulator, Player Server, and HTTP Server tabs as shown in the following image.

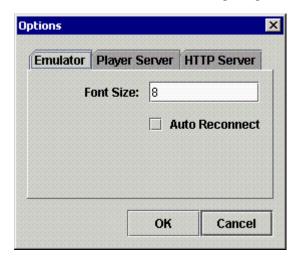

2. Click the HTTP Server tab.

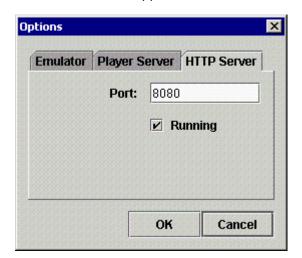

The HTTP Server tab appears as shown in the following image.

- **a.** In the Port field, type the port number on which the Web server is listening.
- **b.** Select the *Running* check box.
- **3.** To start the Web server, click OK.

#### Procedure: How to View the iWay Emulation Adapter (3270/5250) Web Application

To view the iWay Emulation Adapter (3270/5250) Web application:

1. Enter the following URL in a Web browser that has access to the machine where the iWay Emulation Adapter (3270/5250) is running:

http://localhost:8080/ibitelnet/index.html

The iWay Emulation Adapter (3270/5250) default HTML window opens and includes a list of hyperlinks as shown in the following image.

- Management Console, use 'admin' for user and password
- Connect to TN3270 or TN5250 now
- · SDK JavaDoc, There is a lot more in the manual

This window contains sample Web applications that connect to CICS and VM systems in New York.

**2.** Click Management Console; use admin for user and password.

4-12 iWay Software

The iWay Emulation Adapter (3270/5250) console opens and displays information about your Telnet session and includes six options as shown in the following image.

#### Home | Suspend | Refresh

| Operating System: | Windows 2000          |
|-------------------|-----------------------|
| JDK Vendor:       | Sun Microsystems Inc. |
| JDK Version:      | 1.3.0                 |
| Server status:    | Running               |
| Active Sessions:  | 0                     |

[Home] | [Monitor] | [Access Log] | [Error Log] | [Templates]

**3.** To view the iWay Emulation Adapter (3270/5250) applications that you created recently, including WEB1, click *Templates*.

The list of templates appears in the Telnet Session templates window as shown in the following image.

- · cicsdemo.xml
- cicsdemo2.xml
- hotline.xml
- WEB1.xml

[Home] | [Monitor] | [Access Log] | [Error Log] | [Templates]

**4.** To navigate through the screens in default emulation mode, click WEB1.xml.

#### **Example: HTML Translated Mainframe Screens**

The following screen illustrates a default HTML translation of the mainframe application. The online application is running in the back end. Function keys and other buttons appear at the bottom of the screen.

Note that templates and Java Server Pages were not used. This screen illustrates default translation and the ease of GUI development, Web deployment, and execution.

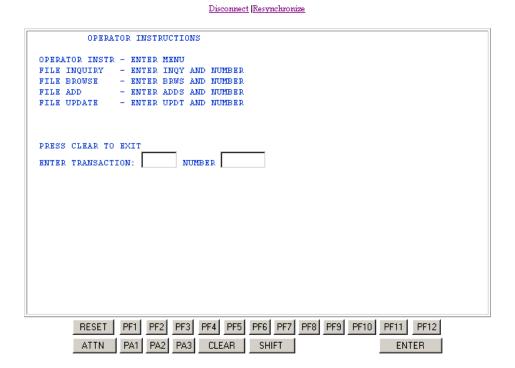

# Running the GUI Developer in Web Mode: Default Translation

In this topic, you create a second iWay Emulation Adapter (3270/5250) Web application (WEB2). In this example, all the screens are hidden except for the last Browse screen. This technique is called *scripting* or *autologon*. The Web application seems to skip screens, but in reality, the screens and application programs behind the screens are running on the mainframe but are invisible to the Web browser user.

4-14 iWay Software

When a user clicks the application, the adapter runs through all of the screens except for the last Browse screen. As a result, an application that runs through all the previous screens, streamlining the mainframe online session, is created. The same procedure as just described is used for each screen that is to be hidden. However, you must identify each screen so that the application "records" your keystrokes and data.

To accomplish this, you must choose a portion of the screen that is unique to each mainframe screen. The unique portion enables the iWay Emulation Adapter (3270/5250) to determine what action to take when the screen becomes active as part of a 3270 or 5250 data stream. You can select options for how the iWay Emulation Adapter (3270/5250) identifies the screen when you identify the screen using a field or literal on the screen.

#### **Using the Add Screen Identifier Feature**

The Add Screen Identifier feature enables the user to add patterns (filters) based on screen fields. You can click the region of the screen that uniquely identifies the current screen. The GUI Developer highlights the field, and a dialog box appears with additional string matching capabilities. You can enter a screen name and after you click OK, the screen database updates.

By adding a screen identifier, the iWay Emulation Adapter (3270/5250) records the screen and the key data entered in a local database. After the screen is identified, it is recognized by the iWay Emulation Adapter (3270/5250).

The first screen that appears when connecting to the mainframe is the VTAM screen. This screen always appears, and the first literal line on top of the screen is (CM04) ACF VTAM VER 4. This is an example of a screen identifier.

#### **Procedure: How to Add a Screen Identifier**

The following image shows the GUI Developer in the VTAM screen on the right. The Sessions tab is active, and the left pane lists the Explorer sessions. The bottom right pane is a console window.

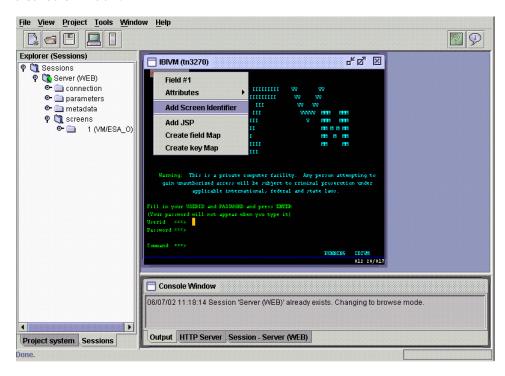

#### To add a screen identifier:

**1.** In the GUI Developer on the VTAM screen, right-click the top literal field and select *Add Screen Identifier*.

4-16 iWay Software

The Screen Identifier dialog box appears as shown in the following image. The field number appears and the Field Text field is populated.

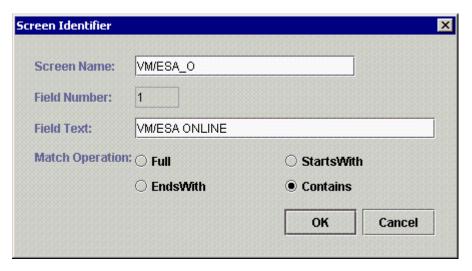

- a. In the Screen Name field, provide a name.
- **b.** Select a match operation.

When a match is made, the iWay Emulation Adapter (3270/5250) proceeds with whatever keystroke is pressed (for example, the enter key or PFKEY). As a result, the screen is not revealed to the user during run time.

#### **2.** Click *OK*.

The screen is now recognized by the iWay Emulation Adapter (3270/5250) as shown in the following image.

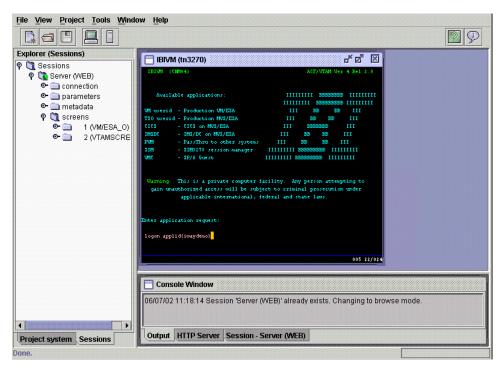

- Continue as you did during default emulation and enter the LOGON APPLID(IWAYDEMO) command.
- **b.** Add screen identifiers to the screens that you want to hide.
- **c.** Continue the Add Screen Identifier option for other screens.

**Important:** Ensure you do not identify the Browse screen as you want it to appear in the browser in default translated HTML.

4-18 iWay Software

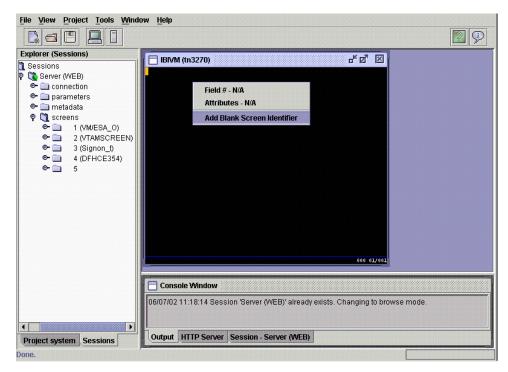

The following image represents the screen with the menu for your selection.

**3.** For a blank screen, you must select *Add Blank Screen Identifier* from the menu.

The following image shows that the screens that were recognized are added to the database.

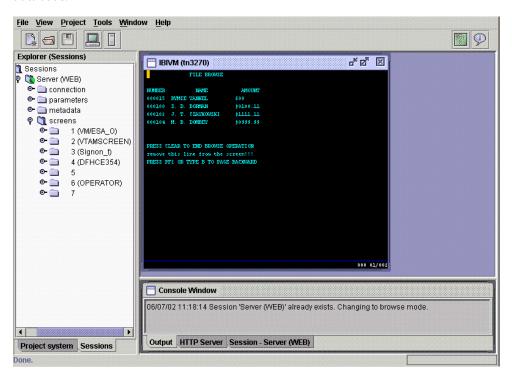

- **4.** To log off CICS, enter the command, CESF LOGOFF.
- **5.** Click the *X* in the upper right of the GUI Developer emulator screen.

The following image shows an options menu in the left pane.

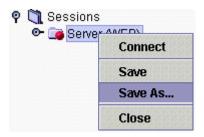

**6.** Right-click the Server (WEB) folder under Sessions and select Save As.

4-20 iWay Software

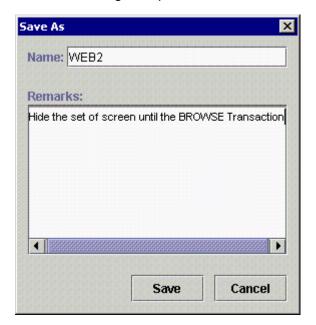

The Save As dialog box opens as shown in the following image.

- **a.** In the Name field, type a name, for example, WEB2.
- **b.** In the Remarks field, type instructions or comments.
- **7.** To save the Telnet application called WEB2, click *Save*.

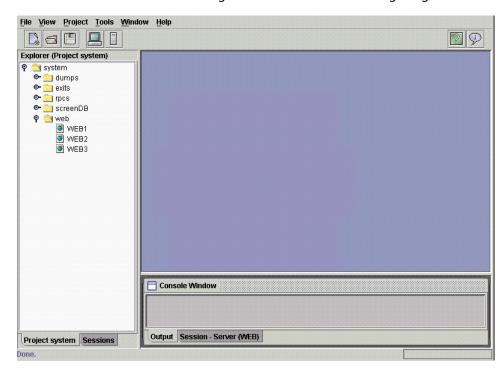

You are returned to the Telnet Designer as shown in the following image.

- **8.** To view the Web application called WEB2, click the *Project* system tab in the lower left. The application WEB2 can now be accessed on the Web.
  - For more information on how to deploy the WEB2 Telnet application, see *How to Test the iWay Emulation Adapter (3270/5250) Web Application on page 4-10.*
  - For more information on how to start the supplied Web application server to view the WEB2 Telnet application, see *How to Start the Supplied Web Server to Run the iWay Emulation Adapter (3270/5250) Web Application on page 4-11.*
- **9.** In a Web browser that has access to the machine where the iWay Emulation Adapter (3270/5250) is running, enter the following URL:

http://localhost:8080/ibitelnet/index.html

4-22 iWay Software

The default HTML window for the iWay Emulation Adapter (3270/5250) opens and displays a list of available templates as shown in the following image.

- cicsdemo.xml
- cicsdemo2.xml
- hotline.xml
- WEB1.xml
- WEB2.xml

#### [Home] | [Monitor] | [Access Log] | [Error Log] | [Templates]

The window contains sample Web applications that connect to the CICS and VM systems in New York.

#### 10. Click WEB2.xml.

The following window opens and displays the default HTML translation, as shown in the following image.

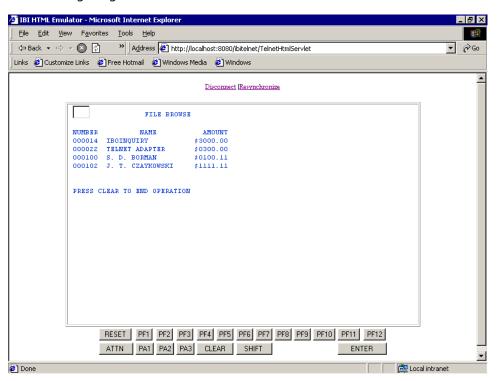

The VTAM screen, the CICS logon screen, and other screens were eliminated from view.

The screen that appears is default HTML translation. To change its look and feel you have two options. You can create a:

**Generic template** that surrounds this mainframe screen and the other default translated screens. This method requires a manual edit to a file. For more information, see *Using Default HTML Translation With a Generic Template on page 4-24*.

**JSP for the page** to totally change its appearance and add functionality. This method is achieved through the GUI Developer. For more information, see *Using the GUI Developer to Create JavaServer Pages* on page 4-28.

## **Using Default HTML Translation With a Generic Template**

With default HTML translation, you can create a generic template that surrounds the translated screen to provide a more customized look and feel. You can make only cosmetic changes with HTML. You cannot completely redesign the screen or combine multiple mainframe screens into one HTML screen.

With a generic template using default translation, you can:

- Change the background color.
- Move the Resynchronize and Disconnect links to the top or bottom of the Web page.
- Change the fonts, intensities, and other characteristics of fields.
- Move the translated keyboard to the top or bottom of the Web page.
- · Add images.
- Make cosmetic HTML modifications.

In the following procedure, you create a template for the WEB2 application. The Browse screen appears but surrounded by an HTML template. You change the background color and also add a new title to the screen. The background color and new title appear for all screens that appear, not only for the browse screen.

#### **Procedure: How to Use a Generic Template**

To use a generic template:

- 1. Create a JSP file in the directory, webapps\ibitelnet.
  - You can use the JSP file distributed with the adapter (ibitc\_default.jsp) located in the iway\telnet\projects\tomcat\webapps\ibitelnet directory as a sample.
- 2. Copy and save the JSP file as web2template.jsp.

4-24 iWay Software

**3.** Edit the web2template.jsp file manually to change the background color and to add a title.

```
<!-- The fieldTab javascript takes care of cursor positioning -->
<!-- 1) Here you can change the background color -->
<BODY onLoad='fieldTab()' bgcolor='#FFFF00'>
where:
#FFFF00
```

Is the hexadecimal code for the color yellow.

You can make other HTML modifications to the JSP file, which are reflected in the translated mainframe screen, in this case, the CICS BROWSE screen.

This is a new title that is seen for all translated screens:

```
<!-- THIS MUST ALWAYS BE HERE -->
```

Snippets from the file reveal notes that can help you make other changes, such as:

```
<!-- 2) Here you can change the translation commands properties -->
<!-- or move it to the bottom of your page -->
<font style='font-size:8pt' color='#0033CC'>
<!-- 3) Here you can change the font properties -->
<% telnetConnection.setIntensifiedColor("#006600"); %>
<font style='font-size:8pt' color='#0033CC'>
<!-- 4) Here you can move the keyboard to the top of the page -->
<%= TelnetHtmlHelper.buildKeyboard(emulation) %>
```

**4.** Edit the WEB2.XML rules file located in the ibitelnet/sessions directory within the webapps directory of the Web server.

The WEB2.XML file was created when you deployed the application using the GUI Developer.

**5.** Make the following change that identifies the web2template.jsp (3270 is used for this procedure):

```
<sequence NAME='WEB2' MODE='WEB' VERSION='2.0' >
  <remarks>
  5.Hide the set of screens until the BROWSE Transaction.
```

```
</remarks>
<connection HOST='IBIVM' PORT='23' EMULATION='tn3270' EXTENDED='OFF'
LANGUAGE='Cp037' TIMERTIMEOUT='15' URL='web2template.jsp' />
```

The following image illustrates the translated CICS Browse screen *before* adding a template.

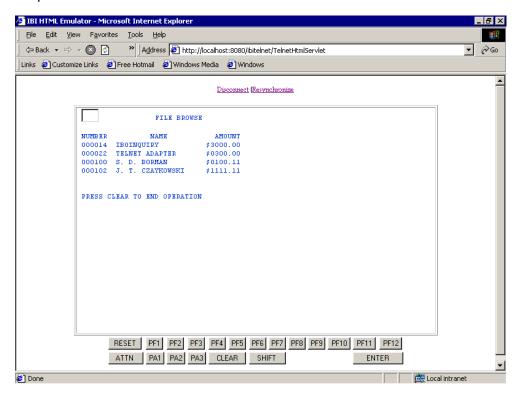

4-26 iWay Software

The following image illustrates the CICS Browse screen *after* adding the template called web2template.jsp to the WEB2.XML rules file.

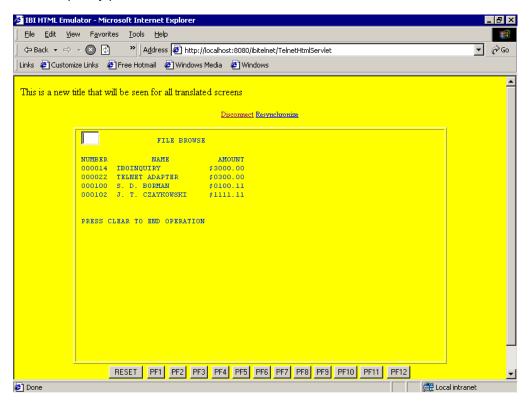

Notice the new title and the yellow background color.

Another action such as clicking the Clear key displays the menu screen with the yellow background and the title as shown in the following image.

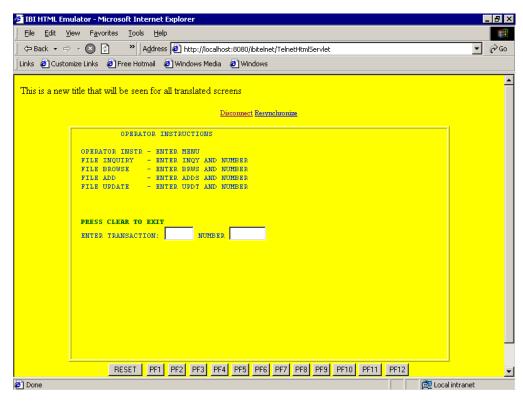

## **Using the GUI Developer to Create JavaServer Pages**

To change the appearance of the mainframe application more significantly than using templates, the GUI Developer in Web mode enables you to change the look and feel of the application, as well as enhance the functionality of your mainframe online application. You can move fields, extract screen data, and combine one or more screens into one HTML screen.

The purpose of using JavaServer Pages is to convert mainframe legacy screens using Web elements. The result is an XML rules file as discussed previously as well a JSP file for each screen to which you want to apply a custom HTML page. The XML file contains all the identification rules and the name of the JSP file associated with the Telnet screen.

4-28 iWay Software

#### **Creating JavaServer Pages**

The iWay Emulation Adapter (3270/5250) and its capability to employ user-defined JSP is an extension of the HTML translation capability previously described. With default HTML translation, you cannot control the appearance of the HTML page. However, with JSP, you can customize an HTML page so the screens on your mainframe system appear as a Web application. For example, you can add images, combo boxes, and check boxes to customize your application.

The iWay Emulation Adapter (3270/5250) enables you to control the mainframe Telnet session by associating one JavaServer Page to many mainframe screens.

**Note**: You can also integrate other applications and data sources with your existing mainframe system to add limitless functionality.

The following procedure describes the steps required to create a Telnet application called WEB3. The procedure describes a system identical to the CICS system that was described for creating the WEB1 and WEB2 applications. In this case, a new application called WEB3 displays the CICS MENU screen in a new way.

When the application finishes using the GUI Developer, the browser user can click WEB3 to view the CICS menu screen JSP. All previous mainframe screens are hidden.

The following image shows the original CICS menu screen that is to be converted by a JSP called WEB3.JSP.

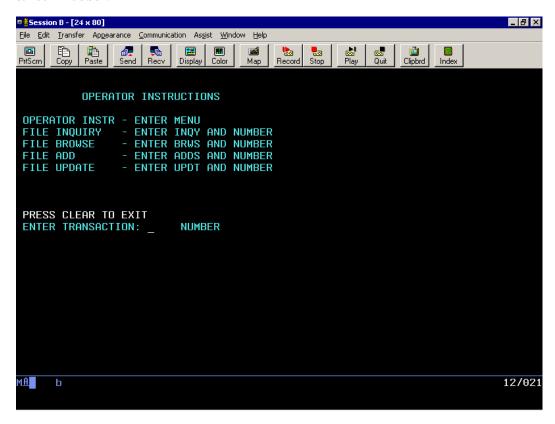

#### Procedure: How to Run the GUI Developer in Web Mode: JavaServer Pages

To run the GUI Developer in Web mode:

- 1. Open the iWay Emulation Adapter.
- 2. Right-click the Sessions folder and select New Transaction.

4-30 iWay Software

An emulator session starts, and the Terminal Emulator appears with the Connection tab active where you enter the connection parameters as shown in the following image.

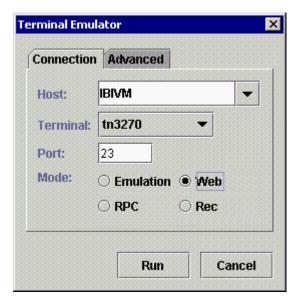

- **a.** In the Host field, type a name for the host.
- **b.** From the Terminal drop-down list, select the terminal
- **c.** In the Port field, type the port number.
- **d.** Click the *Web* option.
- 3. Click Run.

This enables you to navigate through each mainframe screen.

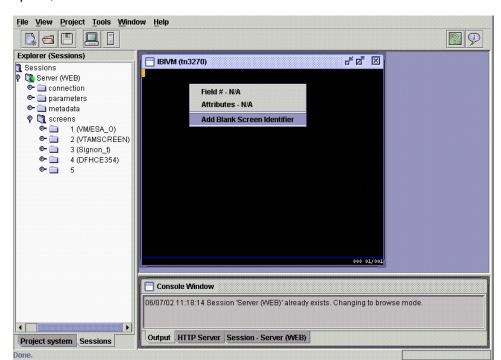

The following image shows an example of a screen that appears with a menu with the option, Add Blank Screen Identifier.

- **4.** Identify all the screens as previously described, remembering that for every blank screen, you must select *Add Blank Screen Identifier*.
- **5.** When you come to a screen for which you want to create a JSP (for example, the MENU screen), you must right-click anywhere in the screen and select *Add JSP*.

### **Adding a JavaServer Page for a Screen**

You must add a JSP for each screen that is revamped and displayed during a browser session. The Add JSP option is used to associate a JSP with a mainframe screen or set of mainframe screens.

As described previously, all screens for which you add a screen identifier will be hidden until the application displays a screen with an associated JSP. After you add the JSP using the GUI Developer, the JSP can be manually edited or used as input to any HTML editor.

**Note**: You must use caution as the JSP is not a pure HTML file. It contains JSP-specific properties as well as iWay Emulation Adapter (3270/5250) commands that must not be removed or modified.

4-32 iWay Software

### Procedure: How to Add a JavaServer Page for a Screen

In this procedure, you add JSP only for the CICS menu screen as shown in the following image that shows the Explorer session in the left pane and a screen in the right pane.

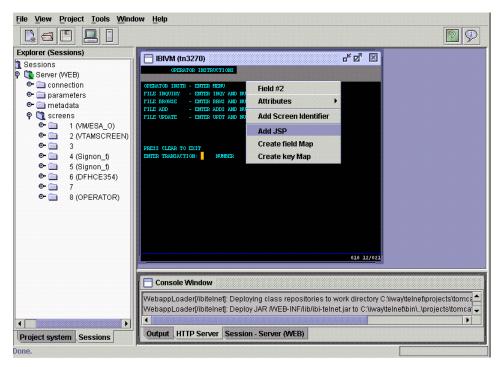

1. Right-click anywhere in the screen and select Add JSP.

The Add JSP option is only available if you have identified the screen or if it has been previously identified as indicated in the left pane of the GUI Developer screen 7 (OPERATOR). This indicates that the adapter database was updated.

The Add JSP dialog box appears as shown in the following image.

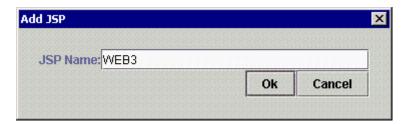

- 2. In the JSP Name field, type a name, for example, WEB3.
- 3. Click OK.

The WEB3.JSP file is created.

Upon deployment of the application (also called WEB3), the JSP is placed into a directory called ibitelnet/WEB3 within the webapps directory of the Web server. All JSP that you create for the WEB3 application are placed in the WEB3 folder when you deploy.

To ease development, other options are available to identify the fields on a screen, including the option to rename the PF/PA and AID keys associated with the mainframe screen.

### Creating a Field Map and a Key Map

The Create Field Map option is available only after you add a JSP. The GUI Developer enumerates the fields on a screen.

The generated JavaServer Page has the default keyboard. After you add a JSP, the Create Key Map option also is available. You can redefine any key on the keyboard. The default keyboard is suppressed after you create the first key map.

### **Procedure: How to Create a Field Map**

To create a field map:

Right-click anywhere on the screen and select Create field Map.
 The Field Map dialog box appears as shown in the following image.

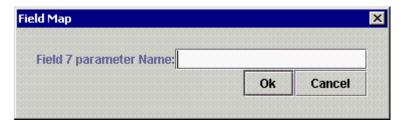

To work with a particular field in a mainframe screen, you must know the field number. This information can be viewed in the pop-up menu in any development mode.

To facilitate the development of custom HTML pages (as JavaServer Pages), this option enables you to associate a name to the field number.

2. In the Field parameter Name field, type the field number and click *Ok*.

This information is placed in the generated JavaServer Pages for further reference.

4-34 iWay Software

### **Procedure: How to Create a Key Map**

To create a key map:

Right-click anywhere on the screen and select Create key Map.
 The Key Mapper dialog box appears as shown in the following image.

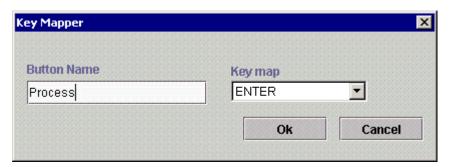

- **a.** In the Button Name field, type a button name, for example, Process.
- **b.** From the Key map drop-down list, select a key, for example, ENTER, to associate with the button.
- **2.** Click *Ok*.

A box with the title, Process, executes the ENTER key when the Web user clicks Process.

The following image shows the Key Mapper dialog box where the Button Name is Leave and the Key map is CLEAR.

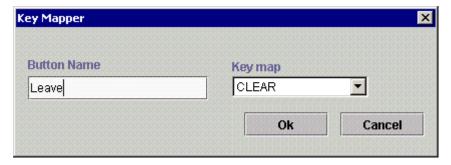

Similarly, a box with the title, Leave, executes the CLEAR key when the Web user clicks the box.

- 3. Continue with the development of the WEB3 application.
- **4.** After you add the JSP for the Menu Screen, to log off of CICS, enter the command CESF LOGOFF.

**5.** Click the *X* in the upper right of the GUI Developer emulator screen.

You are returned to the Telnet Designer window where you can invoke the Save dialog box from the left pane as shown in the following image.

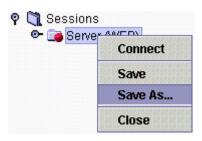

**6.** Right-click the Server (WEB) folder under Sessions and select Save As.

The Save As dialog box appears as shown in the following image.

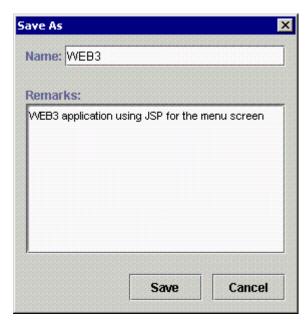

- **a.** In the Name field, type a name, for example, WEB3.
- **b.** In the Remarks field, type a description.
- **7.** To save the Telnet application called WEB3, click *Save*.

4-36 iWay Software

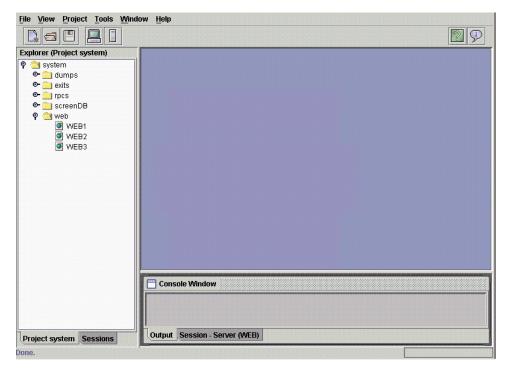

You are returned to the Telnet Designer window as shown in the following image.

**8.** In the lower left, click the *Project* system tab.

The Web application called WEB3 appears in the left pane. The application, WEB3, can now be accessed on the Web.

For more information on how to deploy the WEB3 Telnet application, see *How to Test the iWay Emulation Adapter (3270/5250) Web Application on page 4-10.* 

For more information on how to view the WEB3 Telnet application, see *How to Start the Supplied Web Server to Run the iWay Emulation Adapter (3270/5250) Web Application on page 4-11.* 

**9.** In a Web browser that has access to the iWay Emulation Adapter (3270/5250), enter the following URL:

http://localhost:8080/ibitelnet/index.html

The iWay Emulation Adapter (3270/5250) default HTML page opens as shown in the following image.

- cicsdemo.xml
- cicsdemo2.xml
- hotline.xml
- WEB1.xml
- WEB2.xml
- WEB3.xml

### [Home] | [Monitor] | [Access Log] | [Error Log] | [Templates]

The page contains sample Web applications that connect to the CICS and VM systems in New York.

### 10. Click WFB3.xml.

The following screen opens as shown in the following image, which allows you to edit the WEG3 JSP or redesign the CICS menu entirely.

### THIS IS A DEFAULT GENERATED TEMPLATE: WEB3

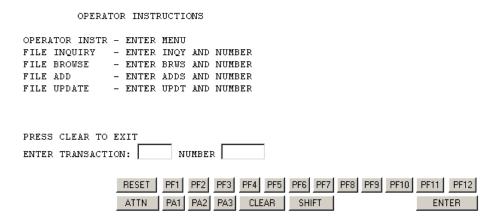

The VTAM screen, CICS logon screen, and other screens were eliminated from view.

The following default message appears on the screen:

```
THIS IS A DEFAULT GENERATED TEMPLATE: WEB3
```

This means that the screen uses the JSP called WEB3.JSP.

4-38 iWay Software

Now you can edit the WEB3.JSP to completely redesign the look and feel of this CICS menu screen.

### **Example: The Default WEB3.JSP File**

The following is the default WEB3.JSP file. Upon deployment using the Telnet Designer, the file is located in the directory called ibitelnet/WEB3 within the webapps directory of the Web server.

```
<HTML>
<BODY>
<font color="#FF0000">THIS IS A DEFAULT GENERATED TEMPLATE: WEB3</font>
<!-- THIS MUST ALWAYS BE HERE -->
<%@ include file="../templates/beginTemplate.jsp" %>
<!-- Default Translation -->

<%= screen.paintHtml() %>

<!-- Default keyboard -->
<%= screen.paintKeyboard(emulation) %>
<!-- THIS MUST ALWAYS BE HERE -->
<%@ include file="../templates/endTemplate.jsp" %>
</BODY>
</HTML>
```

Making modifications to the JSP can change the look and functionality of the original CICS menu screen as shown in the following image and as illustrated by the following example.

# Transaction: Inquiry

Click here to browse records

The screen uses the JSP called WEB3.JSP.

Leave

- · It includes an option to execute the BROWSE transaction.
- It includes a drop-down list with options to Inquire, Add, or Update.
- The Process button denotes the ENTER key (created a key map in the Telnet Designer).
- The Leave button denotes the CLEAR key (created a key map in the Telnet Designer).

Process

### **Example: The Enriched WEB3.JSP File**

The following sample code is for the enriched WEB3.JSP file that illustrates the enhancements in the previous example. This supplied JSP is called cicsMenu.jsp and is located in the directory called ibitelnet/cicsdemo within the webapps directory of the Web server.

```
<HTML>
<HEAD>
<TITLE>CICS Demo Main Menu</TITLE>
</HEAD>
<BODY>
<!-- ----------------->
<!-- THIS MUST ALWAYS BE HERE -->
<!-- ------------------
<%@ include file="../templates/beginTemplate.jsp" %>
<!-- BROWSE TRANSACTION
    creating hyperlink that will be equivalent to
     - Entering "brws" in the field 10
     - Issuing the attention key "ENTER"
-->
<br><%= screen.paintHyperlink("Click here to browse records", "ENTER",</pre>
10, "brws") %>
<!-- OTHER TRANSACTIONS
    Using the combo box to enter the transaction name to field 10
<b>Transaction:</b><select name="10">
                     <option value="ingy">Inquiry
                      <option value="adds">Add
                      <option value="updt">Update
                      </select>
<!-- Painting field 12, which is an unprotected field for entering number
<b>Number:</b><%= screen.paintField(12) %>
<!-- SCREEN MESSAGE -->
<왕
   String message = screen.getField(8).getValue().trim();
   if (message.startsWith("PRESS CLEAR TO EXIT"))
    message = "";
웅>
>
<center>
<font color="#FF0000">
<b><%= message %></b>
</font>
</center>
<q>>
<!-- CREATING BUTTONS FOR KEYBOARD STROKES -->
```

4-40 iWay Software

### **Deploying your Application on a Web Application Server**

The previous examples illustrated the deployment of your Telnet application on the supplied Web application server. All of the files required to run the application on the Web automatically are deployed on the Web server when you select to deploy in the GUI Developer. In addition, the adapter software is already installed within the supplied Web application server.

To run an iWay Emulation Adapter (3270/5250) Web application on a Web application server other than the supplied one (the case in a production environment), configuration steps must be performed.

Deploy the following on your particular Web application server:

- The iWay Emulation Adapter (3270/5250) software is required for deployment.
  - Most Web application servers support WAR files. The ibitelnet.war file must be deployed on the particular Web application server.
  - In some cases, the files contained within the ibitelnet.war must be appended to the CLASSPATH.
- ibitelnet directory is required.
  - The directory contains the created XML rules file and JavaServer Pages (JSP) that were created as a result of running the GUI Developer in Web deployment mode.

These folders/files must be made available to your Web application server.

## **Using HTML Translation Services**

The Telnet Designer in Web deployment mode creates an XML rules file that controls your online session with appropriate JavaServer Pages (JSP) for each screen you want to run with a template. These templates change the look and feel of the screen or add functionality to the screen.

It is important to understand the effects of running a mainframe online application over the Web. These effects can occur when using default translation with or without a generic template or when using the Telnet Designer template facility.

HTTP communication occurs in half-duplex mode, which means the communication occurs in both directions, but with only one entity communicating at a time. To bring Terminal Emulator capabilities to the Web, the HTML translation services determine when the communication from the back end completes.

The following figure shows the process of running a mainframe online application over the Web.

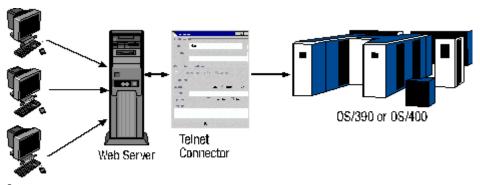

Browsers

The following commands are available:

- Unlock Keyboard Command. A field in the TN3270 or TN5250 protocol determines
  the state of the terminal keyboard. The TelnetHtmlServlet stops reading screens from
  the back end when the keyboard is unlocked by this command.
- Disconnect. The Disconnect command terminates the connection to the back end (OS/390 or OS/400). It is recommended that you log off the back end before using the Disconnect feature. For example, failing to log off the mainframe session could leave your TSO ID or your CICS connection in an active state.
- Resynchronize. You can use the Resynchronize option to synchronize the HTML page
  with the current Telnet screen when an application releases the keyboard before it
  finishes transmitting.
  - It is recommended that you resynchronize each screen for either deployment method, default translation or template modes.
- **Minimal Buffer Size.** Occasionally, an application sends small messages while keeping the keyboard unlocked. You can avoid displaying incomplete screens by using the TelnetServlet property, minBufferSize. It enables you to configure the minimal screen size you want to display. The TelnetHtmlServlet attempts to read more screens if the current screen is smaller than the minBufferSize. The TelnetServlet property, TelnetTimeout, defines the maximum time, in seconds, that it waits for an answer.

4-42 iWay Software

### **Reference: The HTML Configuration File**

The Telnet Designer enables you to control parameters that affect the Emulator console, screen navigation, and the Web session. The parameters have an effect on default translation and the template facility. The configuration file called web.xml is located in the telnet/wwwtelnet/web-inf directory.

The following table lists and describes the parameters that affect the Terminal Emulator console facility.

| Parameter   | Description                                     |  |
|-------------|-------------------------------------------------|--|
| AccessLog0n | Logs an entry for each established session.     |  |
| User        | Authenticates the management commands for HTTP. |  |
| Password    | The password associated with the user.          |  |

The following table lists and describes parameters that affect screen navigation.

| Parameter               | Description                                                                              |
|-------------------------|------------------------------------------------------------------------------------------|
| TelnetTimeout (seconds) | The number of seconds to retry a connection if the initial connection attempt fails.     |
| MaxTimeoutLimit         | The number of retries when a timeout occurs.                                             |
| MinBufferSize           | The minimum size acceptable for a Telnet screen. A smaller screen requires another read. |

The following table lists and describes the parameter that affects the HTML Web session.

| Parameter            | Description                                          |
|----------------------|------------------------------------------------------|
| HTTP Timeout (hours) | The time, in hours, an inactive session is retained. |

The following table lists and describes a parameter that affects the location of created XML rules files when using the Telnet Designer in template mode (template facility).

| Parameter  | Description                                                |  |
|------------|------------------------------------------------------------|--|
| Repository | The location of the files that contain the template rules. |  |
|            | Used only in template mode.                                |  |

### **TelnetHtmlServlet Parameters**

Understanding the HTML service request helps you to create screen templates. The TelnetHtmlServlet controls Telnet sessions. Each HTML screen sends parameters for the TelnetHtmlServlet to handle the Telnet screen. The types of parameters are:

Field Handling

In HTML, unprotected fields are represented as text fields, and protected fields are regular text. The unprotected fields are sent back to the TelnetHtmlServlet for handling. In Default Translation, unprotected fields look similar to the following:

```
<input onFocus='setCursor(this.name)' type='text' value='' size='8'
maxlength='8' name='12'>
```

**Note:** The names of the field must match the numbers represented in the Telnet screen.

Keyboard Handling

The keyboard is created using HTML buttons, as in the following example:

```
<input type='button' value='PA1' style='font-size: 8pt'
onclick='setAttention("PA1")'>
```

The onClick event uses a Java Script function to set the current keyboard value in the keyboard hidden field. The Shift key is used to switch from PF1-PF12 to PF13-PF24.

These two fields track which attention key is pressed:

```
<input type='hidden' name='shift' value='0' size='2'>
<input type='hidden' name='keyboard' value='ENTER' size='15'>
```

Cursor Positioning

Cursor positioning reflects the field position of the cursor for the current Telnet screen. Each field is called to a Java Script function, setCursor(), on the onClick event.

```
<input type='hidden' name='cursor' size='3'>
```

### **Screen Objects**

Screen templates enable you to redesign Telnet screens. The template screen is a JavaServer Page (JSP) on which Telnet HTML Services expose a screen object. The screen object obtains the dynamic value of the Telnet Session.

### **Example: Using a Hyperlink Equivalent to a Keystroke**

You can use the hyperlink equivalent to a keystroke as follows:

```
<!-- Issuing the attention key "CLEAR" --> <a href='TelnetHtmlServlet?keyboard=CLEAR&10=brws'>Click here to browse records</a>
```

4-44 iWay Software

### Example: Using a Hyperlink Equivalent to a Field and a Keystroke

You can use the hyperlink equivalent to a field and a keystroke as follows:

```
<!-- Entering "brws" in the field 10 and Issuing the attention key "ENTER" -->

<br/>
<br/>
<br/>
<br/>
a href='TelnetHtmlServlet?keyboard=ENTER&10=brws'>Click here to broBSE records</a>
```

### Example: Using a Hyperlink Equivalent to a Cursor and a Keystroke

You can use a hyperlink equivalent to a cursor and a keystroke as follows:

```
<!-- Positioning the cursor at field 16 and Issuing the attention key
"F4"
-->
<a href='TelnetHtmlServlet?keyboard=F4&cursor=16'>Names </a>
```

### **Example: Form Fields and Form Buttons**

Form fields include combo boxes for specific fields and protected and unprotected screen fields. Form buttons are used to create keyboard strokes.

You can use the combo box for a specific field as follows:

### **Example: Using an Unprotected Screen Field**

You can use unprotected screen fields as follows:

```
<!-- Painting field 12, which is an unprotected field for entering number
-->
<b>Number:</b><input type='text' value='' size='6' maxlength='6'
name='12'>
```

### **Example: Using a Protected Screen Field**

You can use protected screen fields as follows:

```
<!-- Painting field 3, which is protected field -->
<b>Number..:</b><%= screen.paintField(3) %>
```

### **Example: Using a Form Button**

You can use form buttons as follows:

```
<!-- CREATING BUTTONS FOR KEYBOARD STROKES -->
<input type='button' value='Process' onclick='setAttention("ENTER")'>
<input type='button' value='Leave' onclick='setAttention("CLEAR")'>
```

# **Creating an HTML Page to Start a Telnet Session**

You can create your own HTML page to start a mainframe session over the Web. To establish a Telnet connection, you must use the Connect command, which requires the parameters listed and described in the following table.

| Parameter | Description                                                                 |
|-----------|-----------------------------------------------------------------------------|
| host      | The host to which you want to connect.                                      |
|           | Note: Must be in lower case.                                                |
| port      | The port number on which the Telnet Server listens. The default port is 23. |
| emulation | The terminal (term) type: Tn3270 or Tn5250.                                 |

The following two examples show how to establish a Telnet connection.

### **Example: Establishing a Telnet Connection With a Hyperlink**

You can establish a Telnet connection by adding the following code to an HTML page (3270 is used in this example):

<a href=TelnetServlet?cmd=connect&host=ibivm&emulation=tn3270>IBI VM</a>

4-46 iWay Software

### **Example: Establishing a Telnet Connection With an HTML Form**

To establish a Telnet connection with an HTML form:

1. Enter the following in a text editor and save as sample1.html in your Telnet\wwwtelnet directory (3270 is used in this example):

- **2.** Start your Web server.
- **3.** Run the *sample1.html* file from the browser by entering the following URL:

http://localhost:8081/telnet/TelnetHtmlServlet

The Welcome window opens with options for various mainframe applications as shown in the following image.

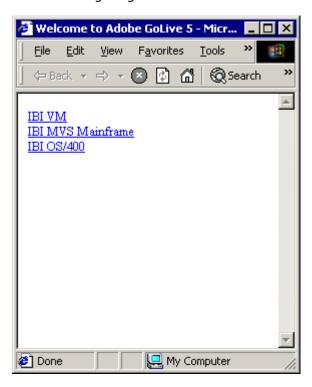

4-48 iWay Software

### APPENDIX A

# **Emulator Keyboard Mapping**

### **Topic:**

Emulator Keyboard Mapping

This appendix describes how your keyboard maps to 3270/5250 keys when you are using the iWay Emulation Adapter (3270/5250).

# **Emulator Keyboard Mapping**

The following table lists 3270/5250 keys in the left column and corresponding keyboard equivalents in the right column.

| 3270/5250 Key | Keyboard             |
|---------------|----------------------|
| PF1 - PF12    | F1 - F12             |
| PF13 - PF24   | Shift F1 - Shift F12 |
| Clear         | Ctrl-C               |
| PA0           | Alt F1               |
| PA1           | Alt F2               |
| PA3           | Alt F3               |
| Page Up       | Page Up              |
| Page Down     | Page Down            |
| Forward Tab   | Tab or Ctrl - F      |
| Backward Tab  | Shift Tab or Ctrl- B |
| Rubout        | Backspace            |
| Delete        | Delete or Ctrl-E     |
| Home          | Home                 |
| New Line      | Ctrl-N               |

A-2 iWay Software

### **Reader Comments**

Comments:

In an ongoing effort to produce effective documentation, the Documentation Services staff at Information Builders welcomes any opinion you can offer regarding this manual.

Please use this form to relay suggestions for improving this publication or to alert us to corrections. Identify specific pages where applicable. You can contact us through the following methods:

| Mail:     | Documentation Services - Customer Support<br>Information Builders, Inc.<br>Two Penn Plaza<br>New York, NY 10121-2898 |  |
|-----------|----------------------------------------------------------------------------------------------------|--|
| Fax:      | (212) 967-0460                                                                                                    |  |
| E-mail:   |                                                                                                    |  |
| Web form: |                                                                                                    |  |
|           |                                                                                                    |  |
| Name:     |                                                                                                    |  |
| Company:  |                                                                                                    |  |
| Address:  |                                                                                                    |  |
|           | Date:                                                                                                    |  |
| F-mail:   |                                                                                                    |  |

# **Reader Comments**